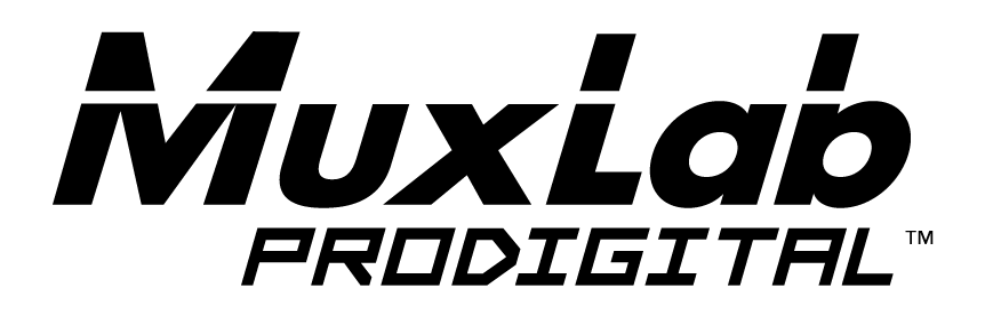

# **HDMI to USB3.0 Video Capture & Streamer, with Audio Installation Guide 500467**

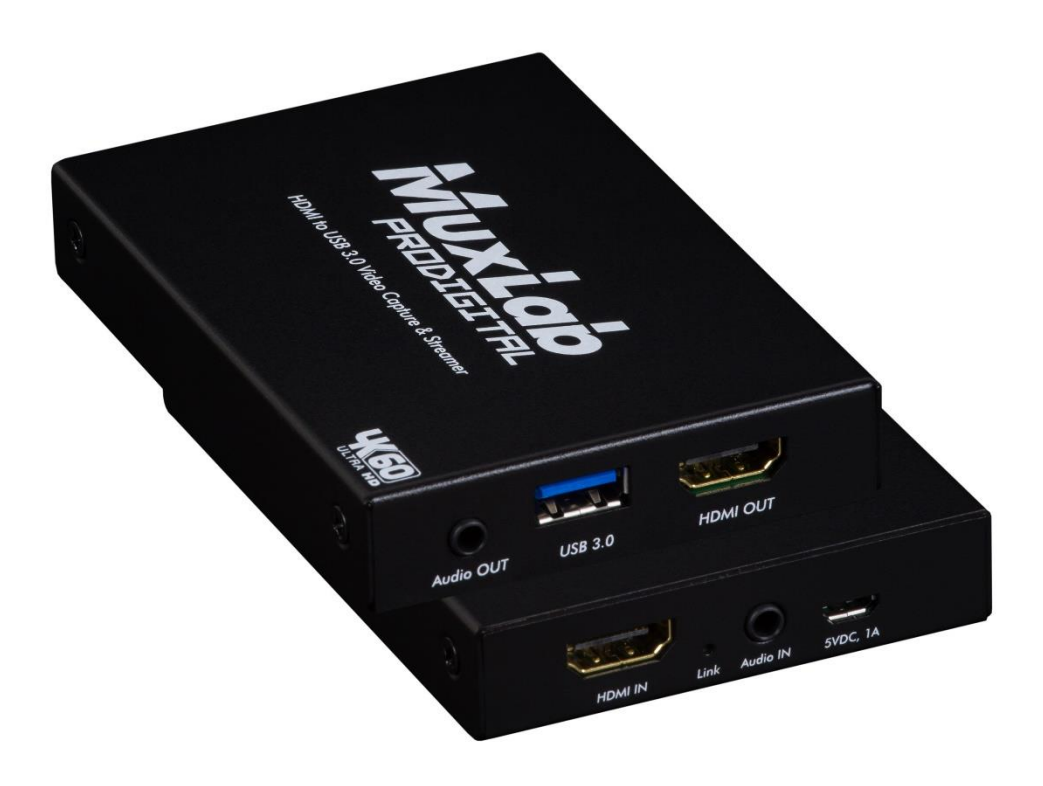

# **TAB OF CONTENTS**

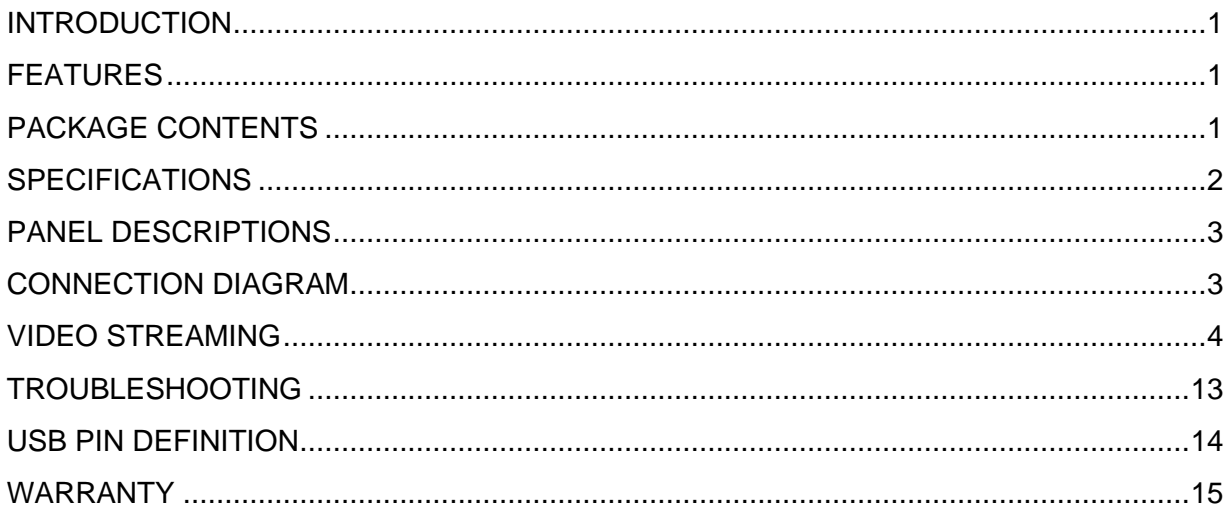

# <span id="page-2-0"></span>**INTRODUCTION**

The HDMI to USB 3.0 Video Capture & Streamer, with Audio (model 500467) provides a simple, yet professional way to capture HDMI video signals. It adopts a USB 3.0 interface, which supports high-speed transmission. The device supports up to 4K/60 resolution between the HDMI Input and HDMI Output (Loop out). Users can connect to 4K/60 sources and capture Full HD (1080p60) video. The HDMI to USB 3.0 Video Capture & Streamer, with Audio supports a large image buffer to effectively avoid issues related to video tearing. The high sampling rate and high sampling accuracy assuressharp images with rich details, and less color edges.

# <span id="page-2-1"></span>**FEATURES**

- HDMI video and audio streams over USB 3.0
- Supports UVC1.0
- Supports video resolution up to 1080p @ 60Hz (Video stream over USB 3.0)
- Supports HDMI input & loopout from 640x480 to 4K2K@60 (YUV 4:4:4), interlaced or progressive
- Supports resolution downscaling from 4K2K to 1080p
- Supports audio mixing of Audio In and HDMI audio
- Supports HDMI audio extraction
- Auto-detection of video format to ensure plug & play operations
- Recording Video Format: H.264 (Software Compression)
- Works on multiple operating system platforms (Windows 7/8.1/10, Mac and Linux OS)
- Compatible with most popular 3<sup>rd</sup> party software applications such as OBS Studio and AMCap
- Supports USB 3.0 (MJPG/YUY2) and USB 2.0 (MJPG)
- Low Latency
- System Requirements (Recommanded)
	- Windows® 7(SP1) / Windows 8.1 / Windows 10 (Windows is the recommended OS)
	- PC: Intel® CoreTM i5-4440 3.10GHz + NVIDIA® GeForce® GTX 660 or higher
	- Laptop: Intel® Core i7-4810MQ + NVIDIA GeForce GTX 870M or higher
	- 4GB RAM or higher
		- 1. Video quality may be affected by the capability of the computer and software settings.
		- 2. Please use the included USB 3.0 cable to protect the device and avoid unnecessary compatibility issues.
		- 3. The following scaling options are not supported: (1) 4K2K@60 4:2:2 to 1080P (2) 4K2K@60 4:2:2 to 4K2K@60 4:2:0

### <span id="page-2-2"></span>**PACKAGE CONTENTS**

- 1x HDMI to USB 3.0 Video Capture & Streamer
- 1x USB 3.0 to A Cable (host to device)
- 1x 5VDC Power Supply
- 1x Instruction card indicating how to download the Installation Manual

# <span id="page-3-0"></span>**SPECIFICATIONS**

![](_page_3_Picture_206.jpeg)

-**2-**

# <span id="page-4-0"></span>**PANEL DESCRIPTIONS**

![](_page_4_Picture_1.jpeg)

- **1. HDMI IN:** Connect to an HDMI source
- **2. Link:** Input signal link indicator LED
- **3. Audio IN:** Connect to analog 2CH audio source (such as a line level microphone)
- **4. 5VDC 1A (Micro-USB Port):** Connect to the +5VDC power supply
- **5. Audio OUT:** 2CH audio extracted from HDMI input
- **6. USB 3.0:** Connect to a USB host (PC, NB, MAC…)
- **7. HDMI OUT (Loop out):** Connect to an HDMI display

# <span id="page-4-1"></span>**CONNECTION DIAGRAM**

![](_page_4_Figure_10.jpeg)

# <span id="page-5-0"></span>**VIDEO STREAMING**

#### **Create a Video Stream**

Users can create video streams on streaming service platforms. The below steps show how to set video streaming settings for Twitch and YouTube with this HDMI to USB 3.0 Video Capture & Streamer device and the OBS application.

#### **Stream to Twitch**

1. Browse the Twitch website [\(https://www.twitch.tv/\)](https://www.twitch.tv/) and log in, then select **"Creator Dashboard"** from your account drop-down menu at the top right of the screen.

![](_page_5_Picture_84.jpeg)

- 2. Find **"Preferences"** in the left menu, and click **"Channel"**, then you will see **"Primary Steam key"** on the screen. Copy the **"Primary Steam key"** and paste it into the **"Stream Key"** field in the OBS application, then click **"Start Streaming"** in the software.
	- **\* Please refer to steps 4-6 of the OBS software control program section further below.**

![](_page_5_Picture_85.jpeg)

3. Go back to Twitch and select **"Channel"** from your account drop-down menu.

![](_page_6_Picture_23.jpeg)

4. At this point, you will see the player start live streaming.

![](_page_6_Picture_24.jpeg)

#### **Stream to YouTube**

1. Browse the YouTube website [\(https://www.youtube.com/\)](https://www.youtube.com/) and log in, then click **"Go live"** from the **"Create"** icon menu at the top right of the screen.

\* If your account is using YouTube for the first time to create a video stream, then you may need to wait 24 hours to access this function.

![](_page_7_Picture_3.jpeg)

2. Click **"Stream"** in the left menu and fill in the relevant information of the live video to create a new stream.

![](_page_7_Picture_71.jpeg)

- 3. You will see **"Stream key"** from the **"STREAM SETTINGS"** below. Copy the **"Stream key"** and paste it into the **"Stream Key"** field in the OBS application, then click **"Start Streaming"** in the software.
	- **\* Please refer to steps 4-6 of the OBS software control program section further below.**

![](_page_8_Picture_50.jpeg)

4. Next, go back to YouTube, and then wait for 30-60 seconds, the player will display the live preview. At the same time, the "GO LIVE" button at the top right will turn blue, please press this button.

![](_page_8_Picture_51.jpeg)

5. The player on YouTube will start live streaming.

![](_page_9_Picture_12.jpeg)

#### **Stream and record videos with OBS**

OBS is popular USB capture freeware with excellent compatibilities. OBS is a good tool to start with for users that are not very familiar with USB capture devices such as this one.

#### **Download the OBS software**

Browse the download page of the OBS official website [\(https://obsproject.com/download\)](https://obsproject.com/download), then select the suitable computer operating system and start downloading.

![](_page_10_Picture_65.jpeg)

#### **Start the OBS software control program**

After downloading the OBS software, please open it and follow the below steps to complete the video streaming settings.

![](_page_10_Picture_7.jpeg)

1. First, find the **"Scenes"** window, click **"+"** in the lower left corner, and then enter the name of the scene to create a new scene.

![](_page_11_Picture_1.jpeg)

2. Find the **"Source"** window, click **"+"** in the lower left corner, and then select **"Display Capture"** or **"Video Capture Device"** to create a new source.

![](_page_11_Picture_78.jpeg)

3. Next, you can set display capture properties. If you select **"Display Capture"** in step 2, you can select the primary monitor or other extended monitor as the display source. If you select **"Video Capture Device"** in step 2, you can select USB video device as the display source. After all settings are completed, click **"OK"**.

![](_page_11_Picture_79.jpeg)

4. Click **"Settings"** and then select **"Stream"** to configure the streaming settings. Users can choose service providers such as Twitch, YouTube, etc.

![](_page_12_Figure_1.jpeg)

5. Paste the stream key provided by the service provider into the **"Stream Key"** field, then click **"Apply"** and **"OK"** after setting. In addition, users can click **"Get Stream Key"** at this step to open the service provider website.

![](_page_12_Picture_90.jpeg)

6. Please click **"Start Streaming"**. After clicking **"Start Streaming"** the captured video will be displayed in the live video.

![](_page_12_Picture_5.jpeg)

7. Alternatively, users can also click **"Start Recording"** to record videos with OBS. In addition, you can click **"Settings"** and then select **"Output"** to set **"Recording Path"** and **"Recording Format".**

![](_page_13_Figure_1.jpeg)

The procedures shown in this manual demonstrate the interfaces of the service providers and OBS application at the time this manual was created and they may have since changed, but never-the-less should still be somewhat similar.

 $\left(\begin{array}{c} 1 \end{array}\right)$ 

### <span id="page-14-0"></span>**TROUBLESHOOTING**

The HDMI to USB 3.0 Video Capture & Streamer has undergone comprehensive tests during the manufacturing process before shipment. Most of the incompatibilities we have experienced are not from the USB capture device itself, but from the sophisticated software and hardware combination due to PCs and Laptops. Please follow the below suggestions to assist you with certain difficulties you may be experiencing.

1. OBS is a popular USB capture freeware and with excellent compatibilities. Please download it and start with OBS if users are not familiar with USB capture devices.

<https://obsproject.com/download>

- 2. Due to the complexities of OS and computer hardware, different USB ports on PCs and Laptops may have different performance and limitations. Please try all USB ports to see if some perform better than others.
- 3. Please use the USB cable included with this product. It has been extensively tested with the HDMI to USB 3.0 Video Capture & Streamer. We cannot guarantee the overall performance of this device with other brand USB cables.
- 4. HDMI cable quality may also play an essential role when capturing video. Please be sure that the HDMI cables used support the resolution going through these cables. Try various HDMI cables if the device is not performing as expected.
- 5. If audio contains unwanted noise, please adjust the sampling frequency setting on your PC or Laptop. If the default sampling rate is 48000 Hz, please select 44100 Hz and vice versa. The path for setting the sampling frequency on windows 10 is:

Start  $\rightarrow$  Setting  $\rightarrow$  System  $\rightarrow$  Sound  $\rightarrow$  Device properties  $\rightarrow$  Additional device properties  $\rightarrow$ Advanced

# <span id="page-15-0"></span>**USB PIN DEFINITION**

![](_page_15_Figure_1.jpeg)

![](_page_15_Picture_94.jpeg)

# <span id="page-16-0"></span>**WARRANTY**

MuxLab warrants this HDMI to USB 3.0 Video Capture & Streamer (model 500467) to be free from defects in the material and workmanship for 2 years from the date of purchase from MuxLab, an authorized distributor or dealer. Should this product fail to be in good working order within this warranty period, MuxLab at its sole option, may repair or replace the unit, provided that the unit has not been subjected to accident, disaster, abuse or any unauthorized modifications including static discharge and power surges.

Any unit that fails under conditions other than those covered by this warranty, or for units that are out of warranty will be repaired at the current MuxLab repair price policy at the time of repair. Such repairs are warranted for 90 days from the date of return shipment to the buyer. If the unit is delivered by mail, customers agree to insure the unit or assume the risk of loss or damage in transit. Under no circumstances will a unit be accepted without a return authorization number (RMA).

The warranty is in lieu of all other warranties expressed or implied, including without limitations, any other implied warranty or fitness or merchantability for any particular purpose, all of which are expressly disclaimed.

Proof of sale (purchase) may be required in order to claim under warranty. Visit the MuxLab website for the latest information regarding payment responsibilities for products from buyer (or distributor or dealer) to MuxLab and from MuxLab to buyer (or distributor or dealer). Cables are limited to a 30 day warranty and must be free from any markings, scratches, and neatly coiled.

The content of this manual has been carefully checked and is believed to be accurate. However, MuxLab assumes no responsibility for any inaccuracies that may be contained in this manual. MuxLab will NOT be liable for direct, indirect, incidental, special, or consequential damages resulting from any defect or omission in this manual, even if advised of the possibility of such damages. **Also, the technical information contained herein regarding the HDMI to USB 3.0 Video Capture & Streamer (model 500467) features and specifications may be subject to change without notice.**

![](_page_16_Picture_6.jpeg)

2321 Rue Cohen, Montreal, Quebec, Canada. H4R 2N7 Tel: (514) 905-0588 Fax: (514) 905-0589 Toll Free (North America): (877) 689-5228 E-mail: [info@muxlab.com](mailto:info@muxlab.com) URL: [www.muxlab.com](file:///C:/Documents%20and%20Settings/Administrator/桌面/客制说明书审核/AppData/Local/Microsoft/Windows/Temporary%20Internet%20Files/Content.Outlook/AppData/Local/Microsoft/Windows/Temporary%20Internet%20Files/Content.Outlook/XJYHVDG2/Original%20Documents/www.muxlab.com)